# Mustek Style DV3

# **GETTING STARTED**

Thank you for purchasing the Mustek Style DV3 Multi-Functional Digital Video Camera.

We have included this convenient Getting Started guide to help with basic operations. For more details on the different functions and operations, please refer to the User Guide.

## HOW TO CONTACT US

#### Website:

http://www.mustek.com

Customer Service: (General Info)

Email: cservices@mustek.com

Fax: (949) 788-3670

Technical Support:

Email: tsupport@mustek.com Phone: (949) 788-3600

#### Address:

15271 Barranca Parkway Irvine, CA 92618

#### PACKAGE CONTENTS

- Installation CD
- Video Studio CD
- User Guide
- Getting Started
- Strap
- Camera Bag
- USB Cable
- AV Cable
- AA Alkaline Battery x 2
- Style Panel x 4

# PRODUCT TOUR

#### Front View

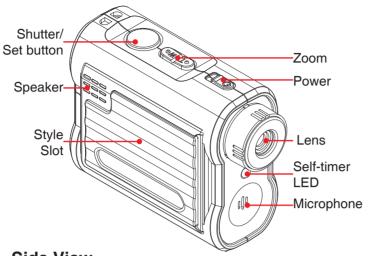

## **Side View**

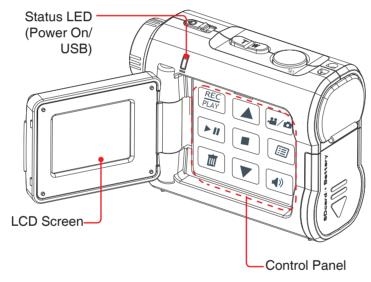

## **ICONS & INDICATORS**

| Resolution  |                 | Other          |                            |
|-------------|-----------------|----------------|----------------------------|
|             | Fine            | Ø              | Self-Timer                 |
| ##          | Normal          | <b>≥</b> (     | Nightshot                  |
|             | Low             |                | Battery Status             |
| Camera Mode |                 | System Setting |                            |
|             |                 |                |                            |
| ۵           | Camera          | 4))            | System Sound               |
| <b>6</b>    | Camera<br>Video | (I))           | System Sound Auto Shutdown |
|             | Video           | <u> </u>       |                            |
| #           | Video           | Ů              | Auto Shutdown              |

#### Back View

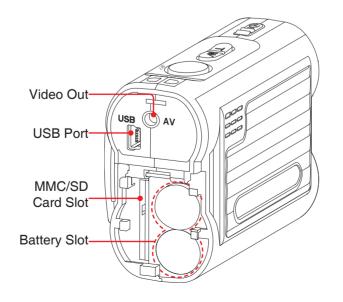

# **2 LOADING BATTERIES / MMC CARD**

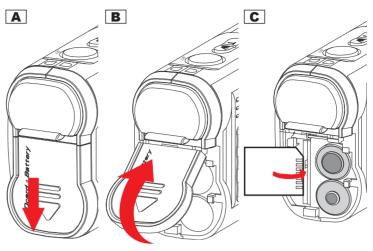

- Slide the Battery/SD/MMC cover in the direction of the arrow (down).
- **B** Lift the Battery/SD/MMC cover up.
- Insert batteries into the battery slots.
  Insert the MMC memory card into the SD/
  MMC card slot.

**Note:** When the MMC memory card is correctly inserted, a "click" sound will be heard.

# 3 ATTACHING THE STRAP

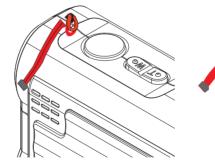

- Insert the thin end of the strap into the strap holder
- Pass the other end of the strap through the loop of thin cord and pull tight

# 4 INSERTING/REMOVING STYLE PANELS

1 Create a new Style Panel through *Panel Magic* and carefully cut it out along the inner borders.

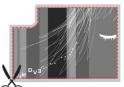

**Note:** Be sure to cut along the inner borders when cutting out the Style Panel otherwise it will not fit into the Style Slot.

2 Slide the Style Panel into the Style Slot.

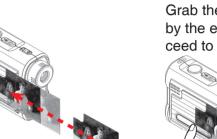

To remove a Style
Panel, carefully slide it
towards the opening.
Grab the Style Panel
by the edge and proceed to pull it out.

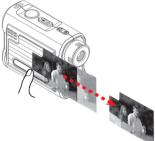

**Warning:** Please DO NOT apply pressure to the panel slot. Excessive pressure will cause the frame to break.

**Caution:** Frequent removal of the same Style Panel may cause ink loss and distort the Style Panel image.

# 5 TAKING PICTURES

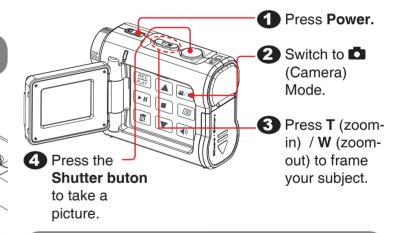

# **6** TAKING VIDEOS

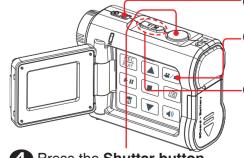

4 Press the Shutter button to start recording. Press the Shtter button again to stop recording.

Press Power.

2 Switch to 4 (Video) Mode.

3 Press T (zoomin) / W (zoomout) to frame your subject.

# PLAYING BACK

1. Power on the camera.

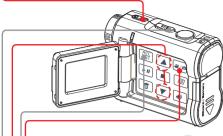

- -2. Set the camera to (Camera) mode to playback pictures or (Video) mode to playback videos.
- 3. Press (state of the state of the state of
- 4. Press ▲ / ▼ to review your pictures or videos.
- Press the W (zoom-out) button to switch to thumbnail format.

#### To playback on a TV set

- 1. Power on the camera.
- 2. Press to bring up the OSD menu.

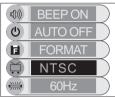

- Select NTSC or PAL from the OSD menu. NTSC for North America.
- Connect the sigle-ended cable into the AV connector on your camera and the yellow connector into the VIDEO IN and the black connector into the AUDIO IN on your television set.

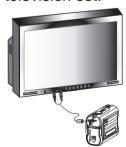

- 5. Turn on the TV.
- 6. Switch to the input source where your camera is connected on your TV set. (eg. Video 1, Video 2, etc.)
- 7. Set the camera to (Camera) mode to playback pictures or (Video) mode to playback videos.
- 8. Press (PLAY) to enter Playback mode.
- Press ▲ / ▼ to review your pictures or videos.

# **8** CONNECTING TO COMPUTER

#### For PC

#### **Driver Installation**

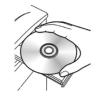

- 1. Insert the installation CD into your CD-ROM drive.
- 2. Follow the on-screen instructions to complete the driver and bundled software installation.

00

#### **Getting Connected to a Computer**

- Connect one end of the USB cable into the USB port of your computer and the other end into your camera.
- 2. Power on the camera.

# For MAC

(Mac OS 9.x and 10.1 or above)

A Mass Storage drive will be detected when you connect the camera to a MAC. You can easily manipulate your files via the MAC user interface.

# 9 STORING TO COMPUTER

When the camera is connected to a computer, launch the **MAX Console** to transfer files from your camera to your computer.

**Note:** Initial launch of **MAX Console** will bring you to the Panel Templates folder. It will save your location upon exit and go to the last opened folder upon next launch.

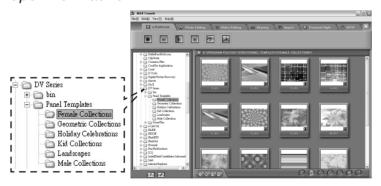

Select the source from the left menu and **Drag** and **Drop** files to your computer.

# 10 CREATING STYLE PANELS

- Launch the MAX Console and select the image you wish to transform into a Style Panel.
- 2. Select "Creative Cropping" under the "Photo Editing" tab.

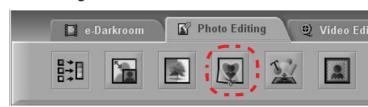

3. Select the Style Panel icon ( ) under the "Custom" tab.

Photo with dif-

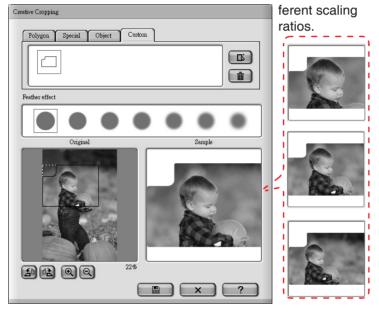

**Note:** The style panel icon ( ) appears on the preview window.

4. Adjust the panel borders in order to select the area you wish to print as a Style Panel.

**Important:** For best results, use proportional rescaling ( ) to scale frame content.

5. Save the cropped picture as a new photo.

**Note:** The Style Panel icon ( ) under the "Custom" tab can not be deleted.

6. You may also apply special effects to your images by utilizing **MAX Console** plugins such as *Photo Decoration*, *Digital Effect* and *Funny Photo Toy*. For more details on these features please refer to the built-in help

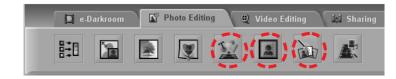

# 11 PRINTING OUT STYLE PANEL

1. Select Style Panels or photos that you wish to print for your Style Slot and select "Panel Magic" under the "Sharing" tab.

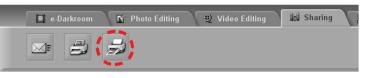

**Note1:** For best results, crop your photos through "Creative Cropping" before attempting to print them via "Panel Magic". Otherwise, photos may appear off-scale.

**Note2:** For more Style Panel designs, please go to the "Panel Template" folder under the program installation path. You may print these template photos for Style Panel without cropping.

 Selected photos will appear as thumbnails in the preview window. If the photo does not fill the Style Panel, use the settings on the right side to adjust its size.

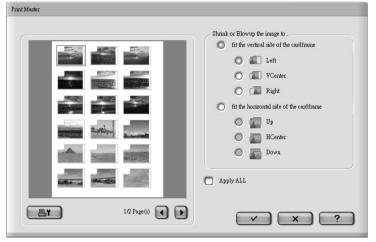

Note: In order for the Style Panel to stay in the Style Slot securely be sure to use photo paper with at least 0.25mm of thickness for printing.

3. Press to set up your printer then press to print the photos.

The number of photos that fit on a sheet of photo paper will vary according to the paper orientation and size.

| Paper size | Orientation | No. of photo per sheet |
|------------|-------------|------------------------|
| 3 x 5      | Portrait    | 2                      |
| 3 x 5      | Landscape   | 1                      |
| 4 x 6      | Portrait    | 3                      |
| 4 x 6      | Landscape   | 4                      |
| 5 x 7      | Portrait    | 3                      |
| 5 x 7      | Landscape   | 4                      |
| A4         | Portrait    | 18                     |
| A4         | Landscape   | 16                     |